## «ProSec Planification»

Procédure de connexion pour les utilisateurs internes et externes des CFF

Programme "Sécurité des chantiers" CFF Infrastructure 07/2022

## «ProSec Planification» Dispositif de sécurité

- $\triangleright$  Tu peux utiliser n'importe quel appareil pour notre application web :
	- smartphone, tablette ou ordinateur portable
	- De la part des CFF, d'un particulier ou d'une autre entreprise
	- Apple, Samsung ou autre fabricant
- $\triangleright$  Ouvre l'application via [https://prosec-planung.sbb.ch](https://prosec-planung.sbb.ch/)
- Avant que la page d'accueil s'affiche, tu dois te connecter avec tes données d'accès CFF :
	- Saisis d'abord ton adresse e-mail CFF.
	- Si tu n'es pas collaborateur des CFF, mais un utilisateur externe, entre à la place ton numéro d'identifiant E ou UE suivi de «@sbb.ch» : par ex. E539049@sbb.ch.
	- Appuie ensuite sur «Suivant».

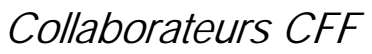

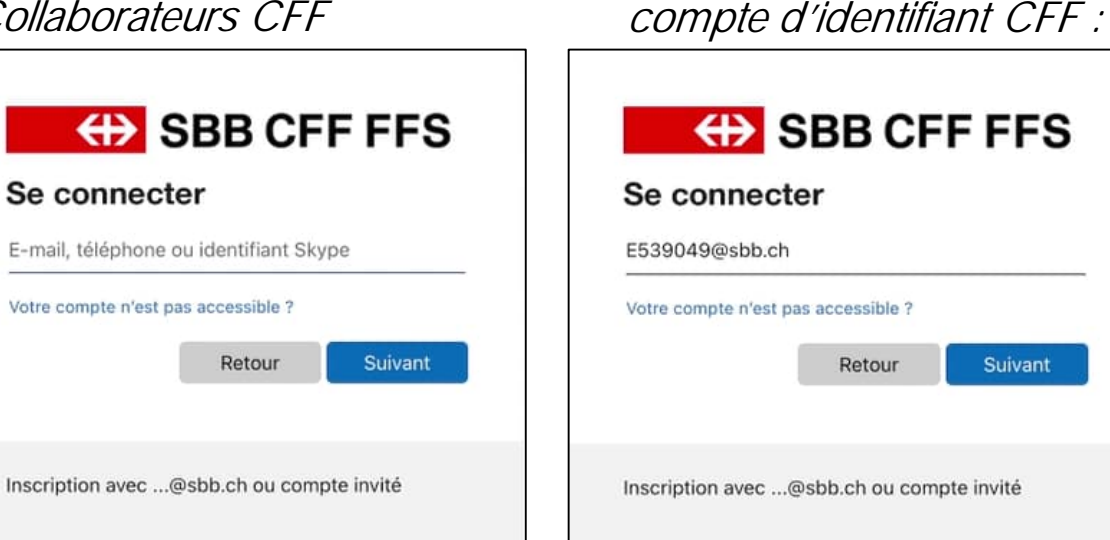

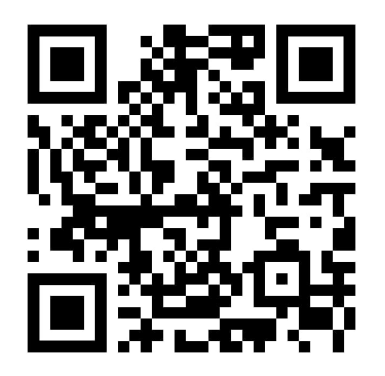

Scanner le code QR et ouvrir l'application

Utilisateur externe avec un

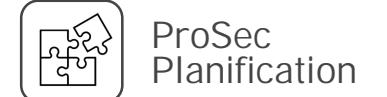

## «ProSec Planification» Dispositif de sécurité

 $\bigoplus$  S

Mot de passe

Inscription avec ...

 $\triangleright$  Entre ensuite ton mot de passe CFF (également valable pour les personnes externes) et appuie sur «Se connecter»

ProSec Planification

- Ensuite, ton identité doit encore être vérifiée. Pour cela, clique sur le numéro de portable anonyme. Grâce aux deux derniers chiffres, tu peux vérifier sur quel numéro de portable le SMS est envoyé.
- Vérifie ton téléphone portable. Tu as reçu un SMS de Microsoft. Entre le code de vérification à 6 chiffres du SMS dans la fenêtre d'inscription.
- La dernière étape consiste à te demander si tu souhaites rester connecté. Tu réduiras ainsi le nombre de demandes d'inscription.
- Appuie ensuite sur «Vérifier».
- > Tu as réussi ! La page d'accueil de "Planification ProSec" est chargée.

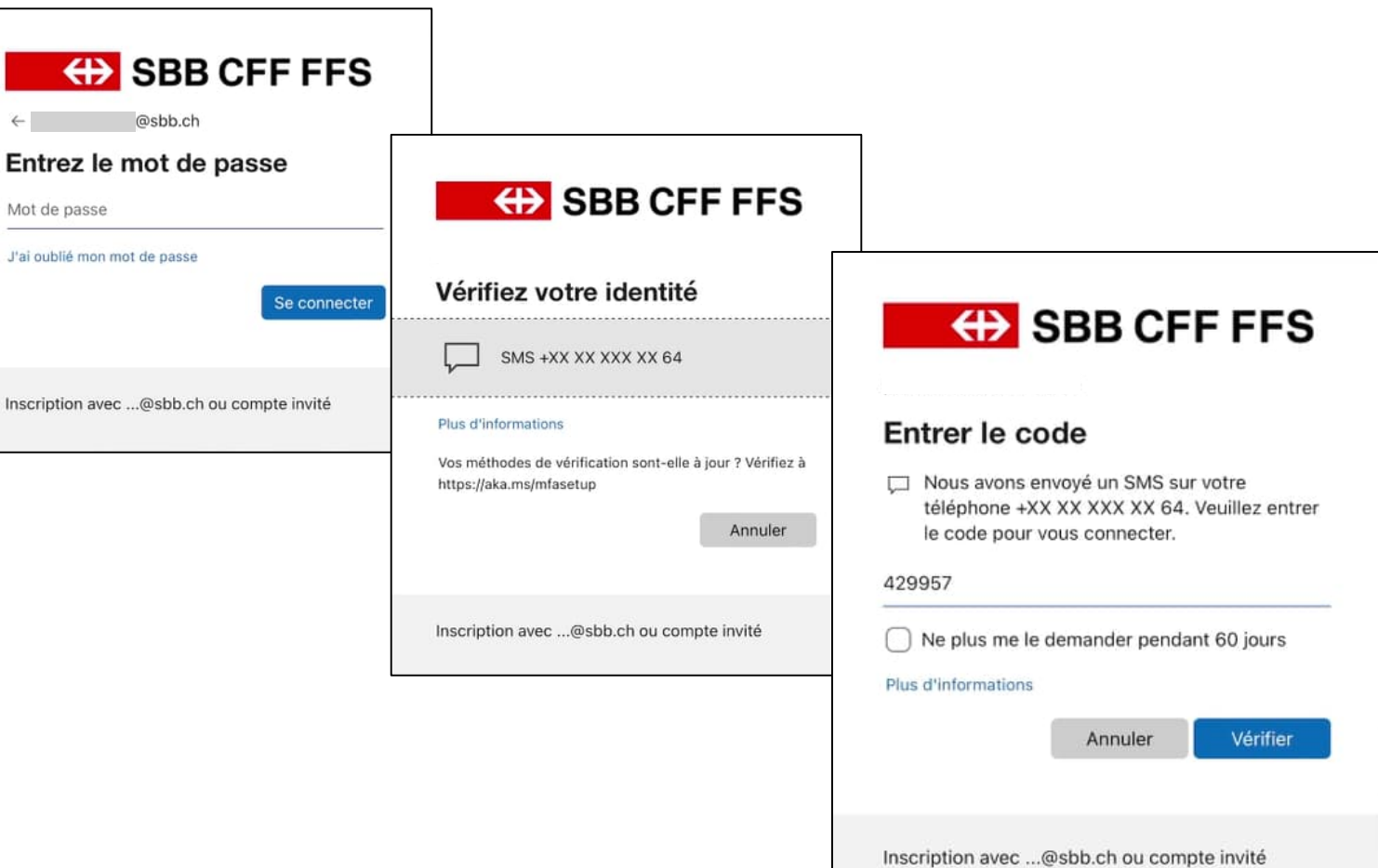

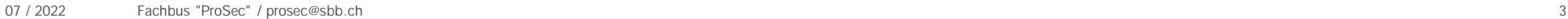